Recording... II **II** G

# Recording while in a breakout room

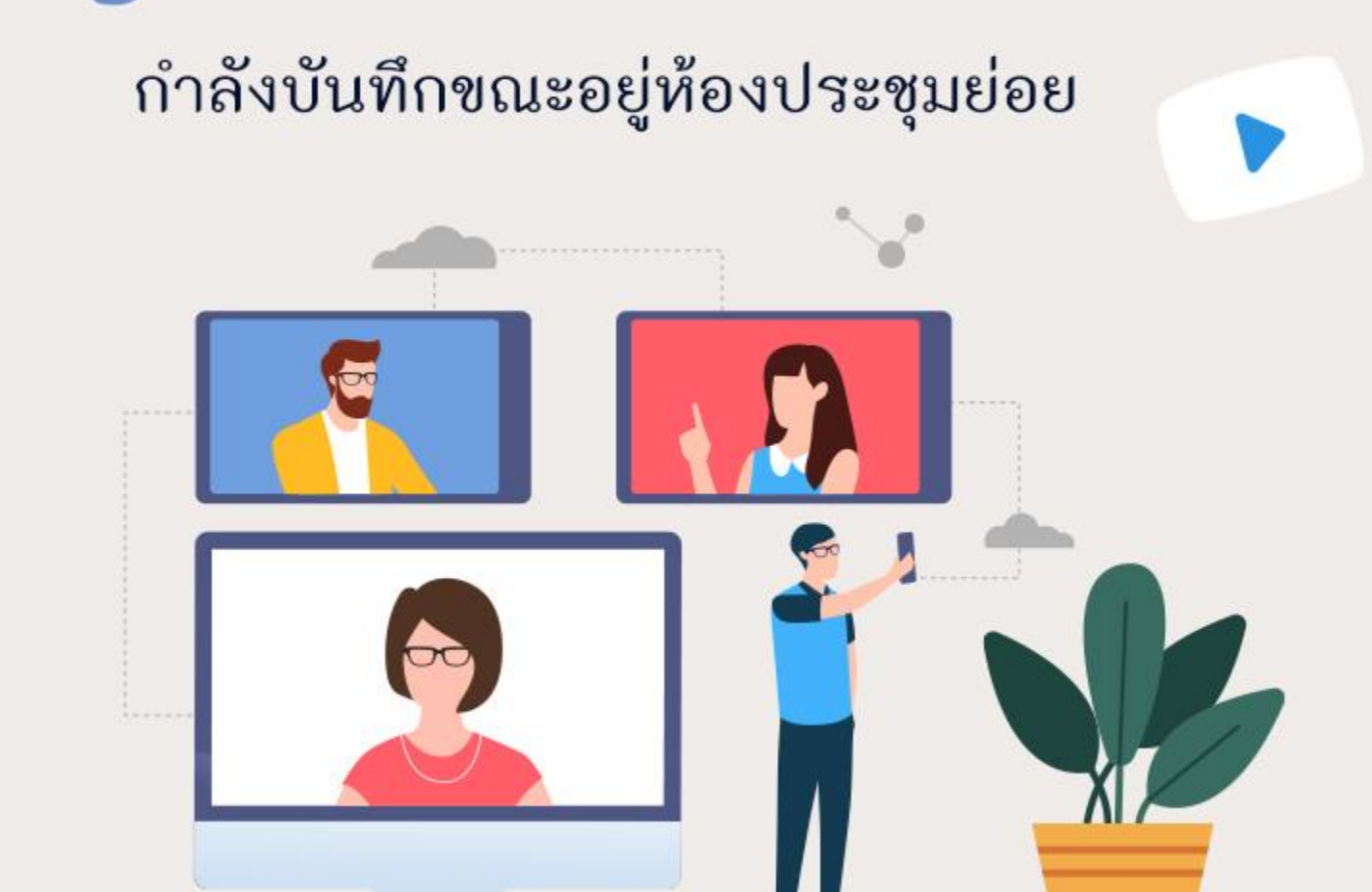

### เมื่อผู้ร่วมประชุมเข้าห้องประชุมออนไลน์ด้วยโปรแกรม Zoom

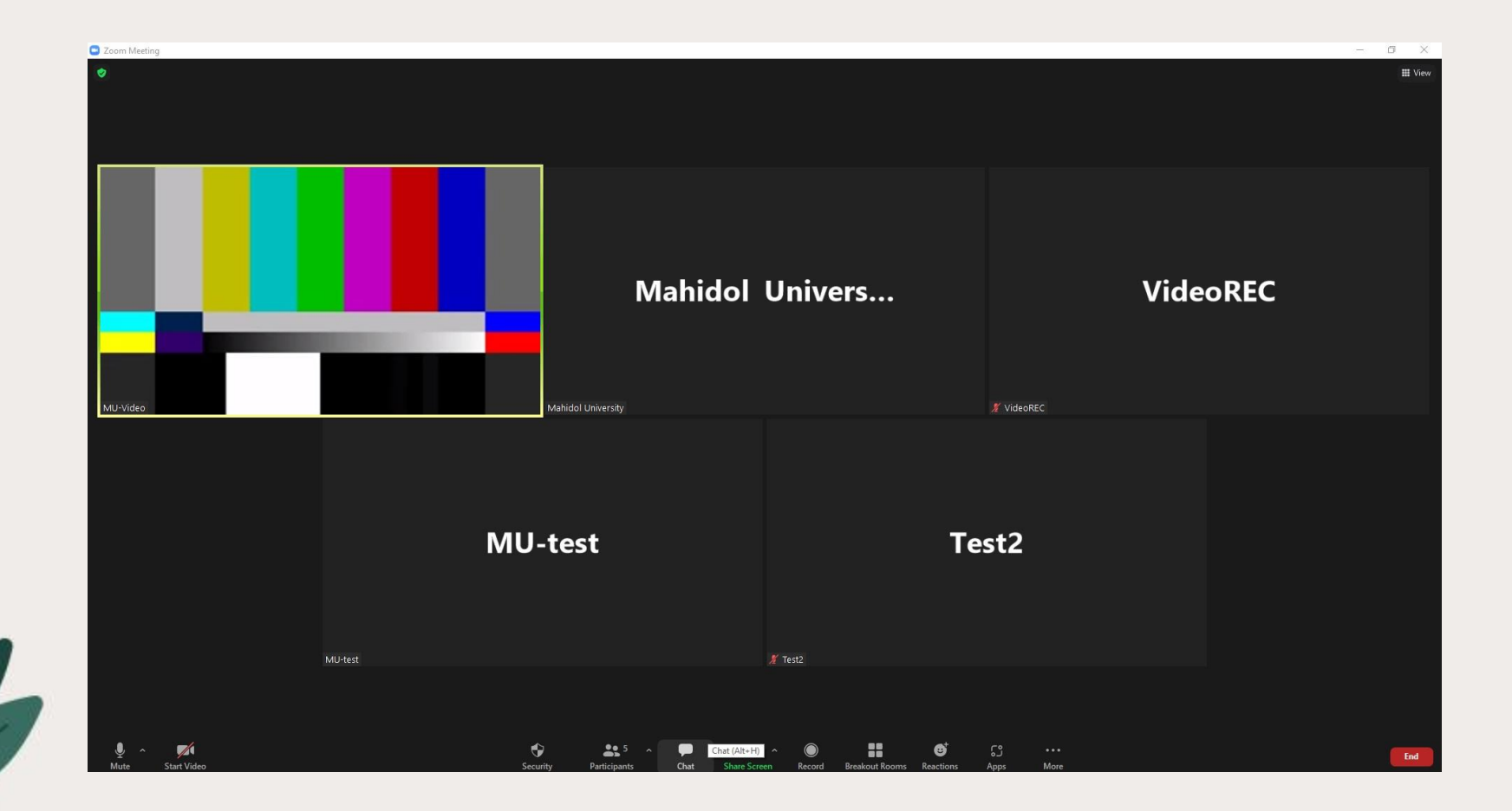

# Host เริ่มสร้างกลุ่มย่อยด้วยคำสั่ง Breakout Room

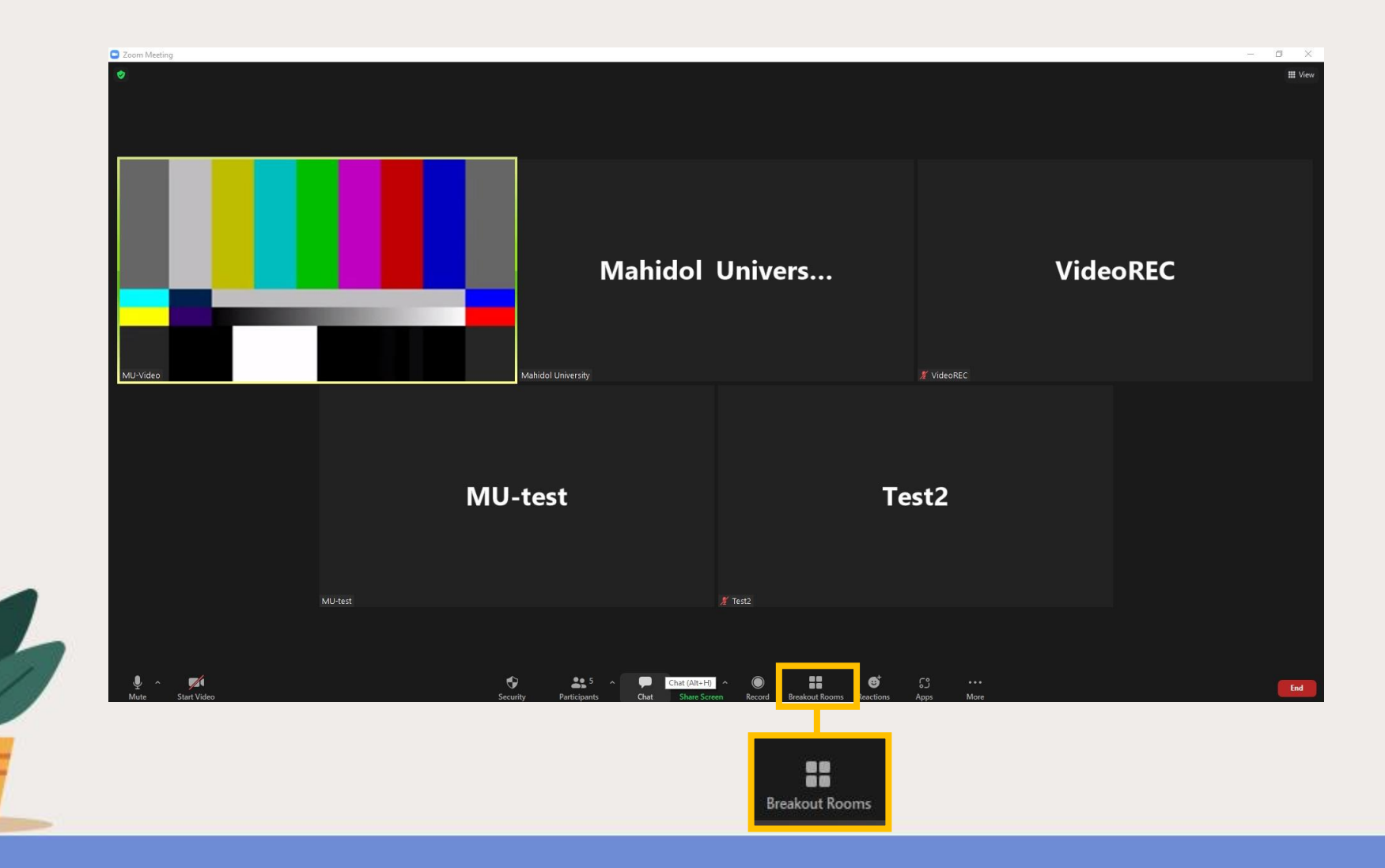

# ที่หน้าต่าง **Breakout room** กำหนดจำนวนห้องและรูปแบบการแบ่ง ผู้ร่วมประชุมเข้าห้องย่อยตามต้องการ จากนั้นคลิก **Create**

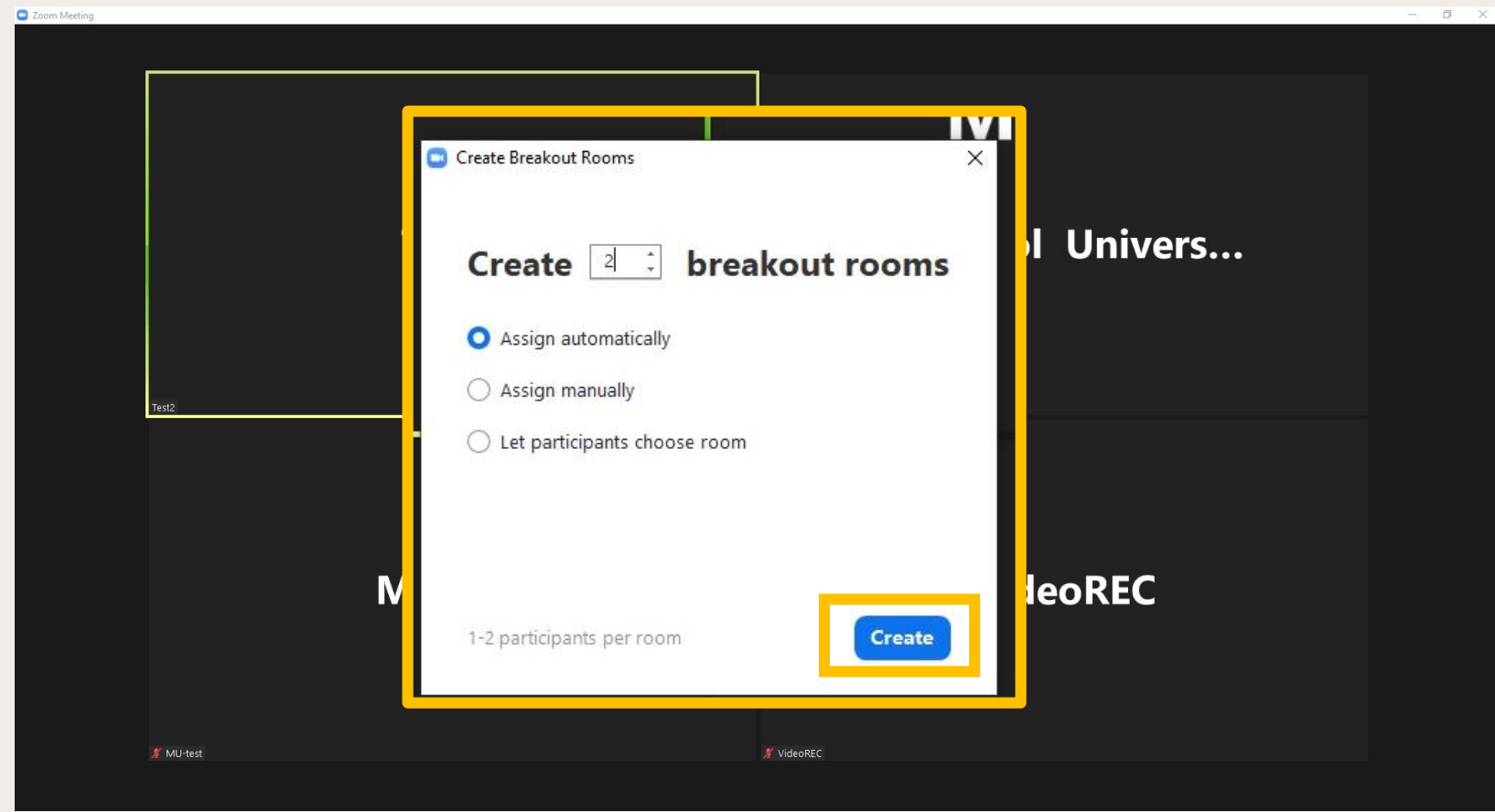

# จากนั้นจะแสดงหน้าต่างผู้ร่วมประชุมถูกแบ่งกลุ่มเข้าห้องย่อยแล้ว หากต้องการเริ่ม ให้คลิก Open All Rooms

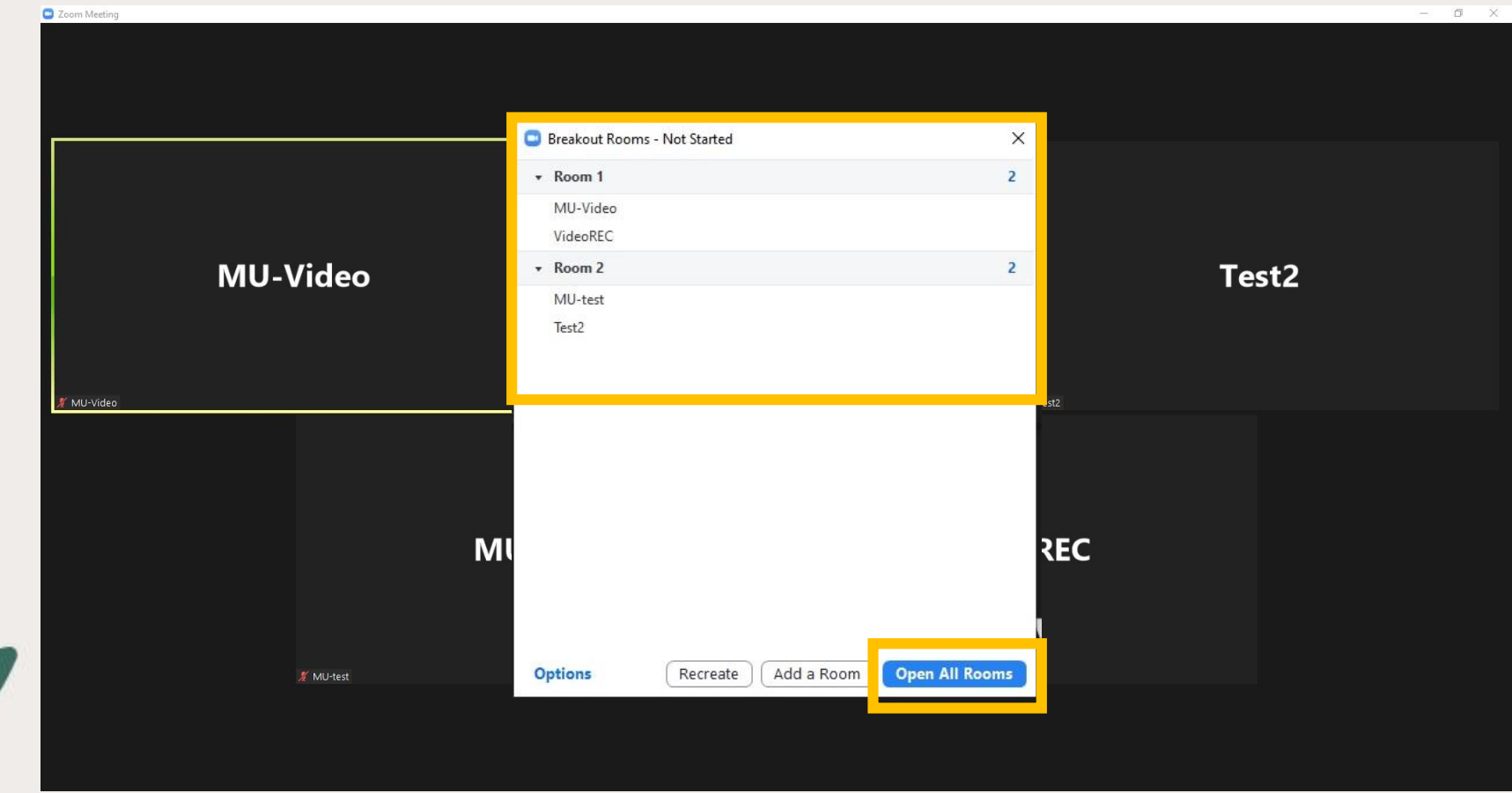

### **ผู้ร่วมประชุมจะถูกแบ่งให้เข้ามาอยู่ห้องย่อย**

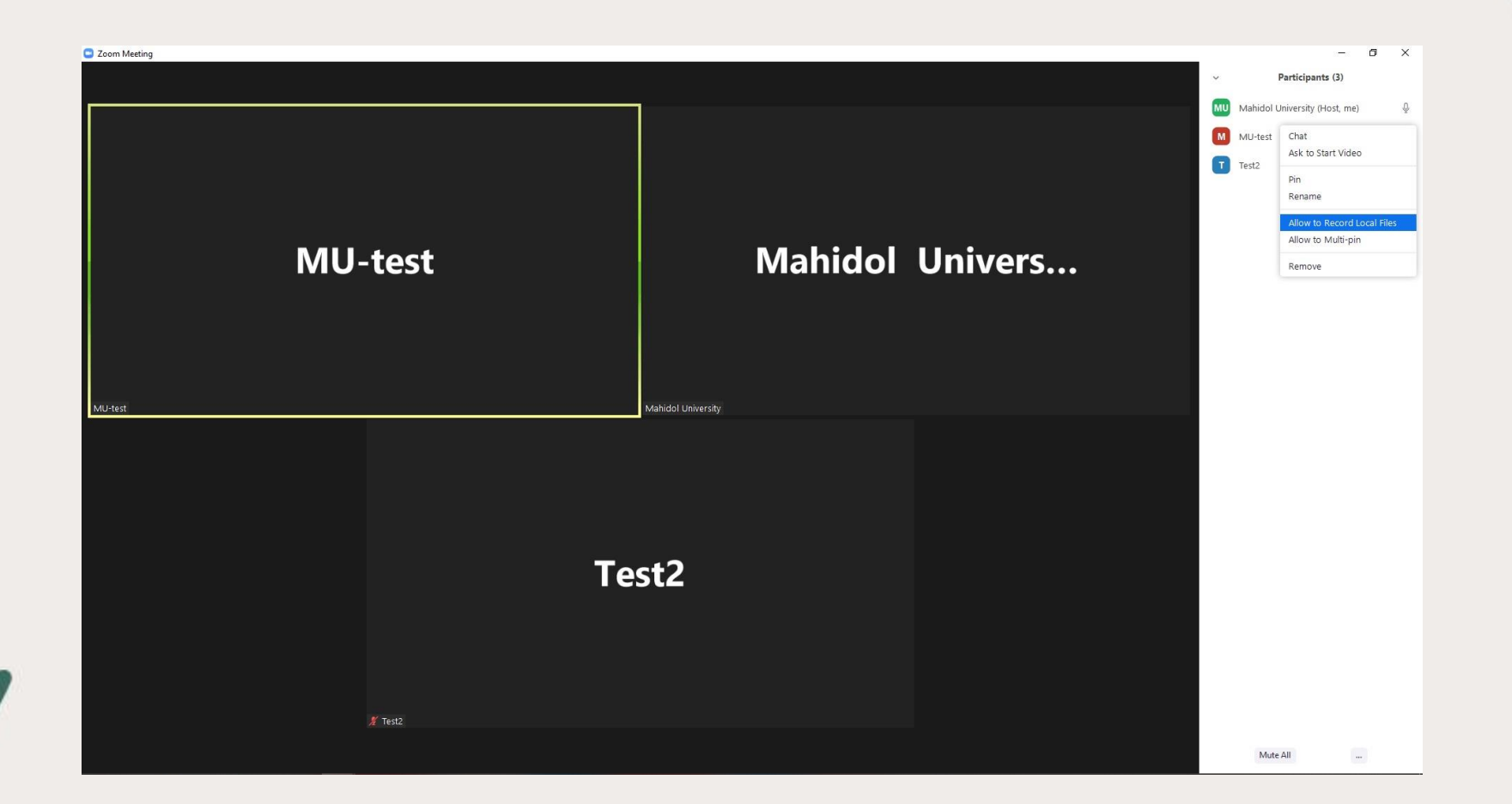

เมื่อแบ่งกลุ่มย่อย Host สามารถเข้าออกแต่ละกลุ่มได้ หากผู้ร่วมประชุมกลุ่มย่อย ต้องการสิทธิ์ Record ระหว่างประชุม Host สามารถคลิกขวาที่ชื่อคนใด คนหนึ่งในกลุ่มย่อยและ เลือก Allow to Record Local Files

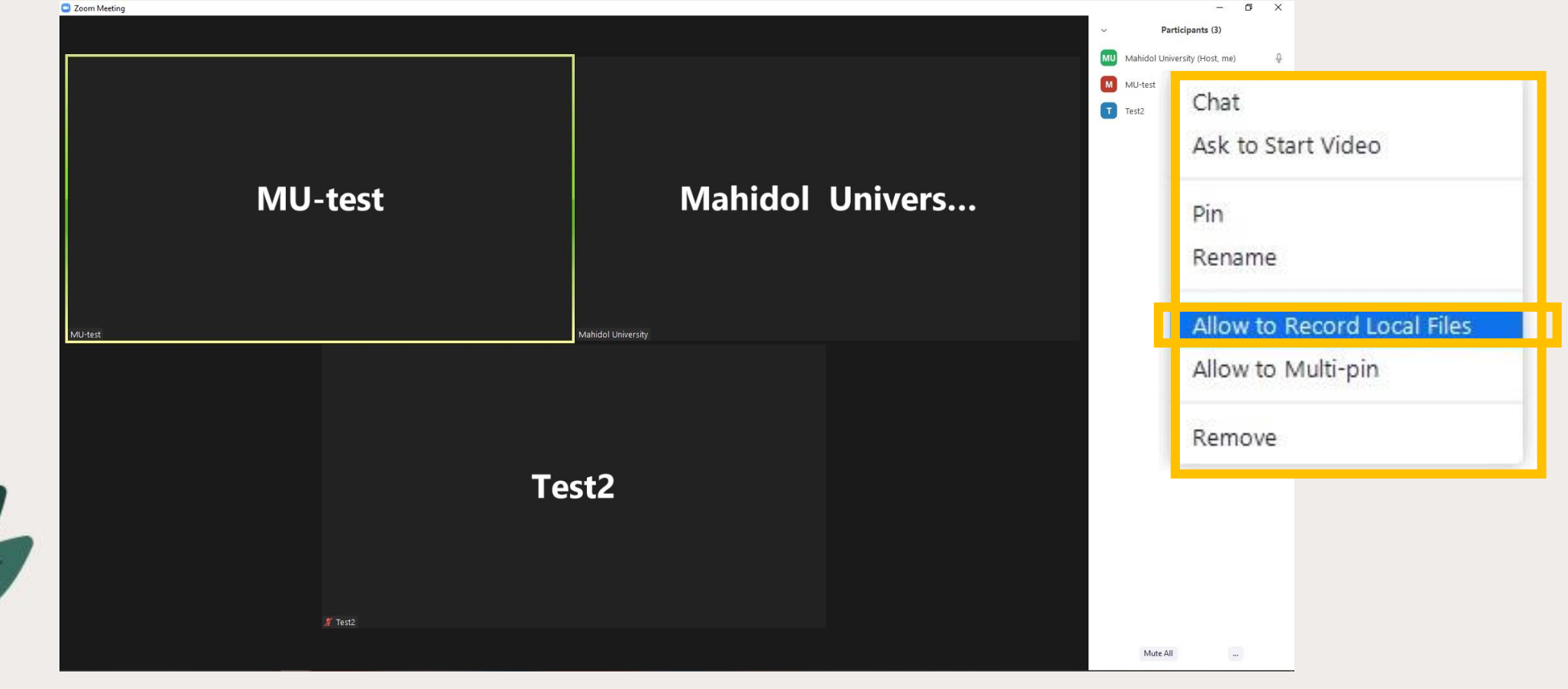

เมื่อคนที่ได้รับสิทธิ์ กด Record โปรแกรม Zoom จะแสดงหน้าต่างไปยัง หน้าจอสมาชิกเพื่อเป็นการแจ้งให้ทราบว่าในกลุ่มจะมีการบันทึกและให้สมาชิก กดยอมรับการบันทึกการประชุมกลุ่มย่อย

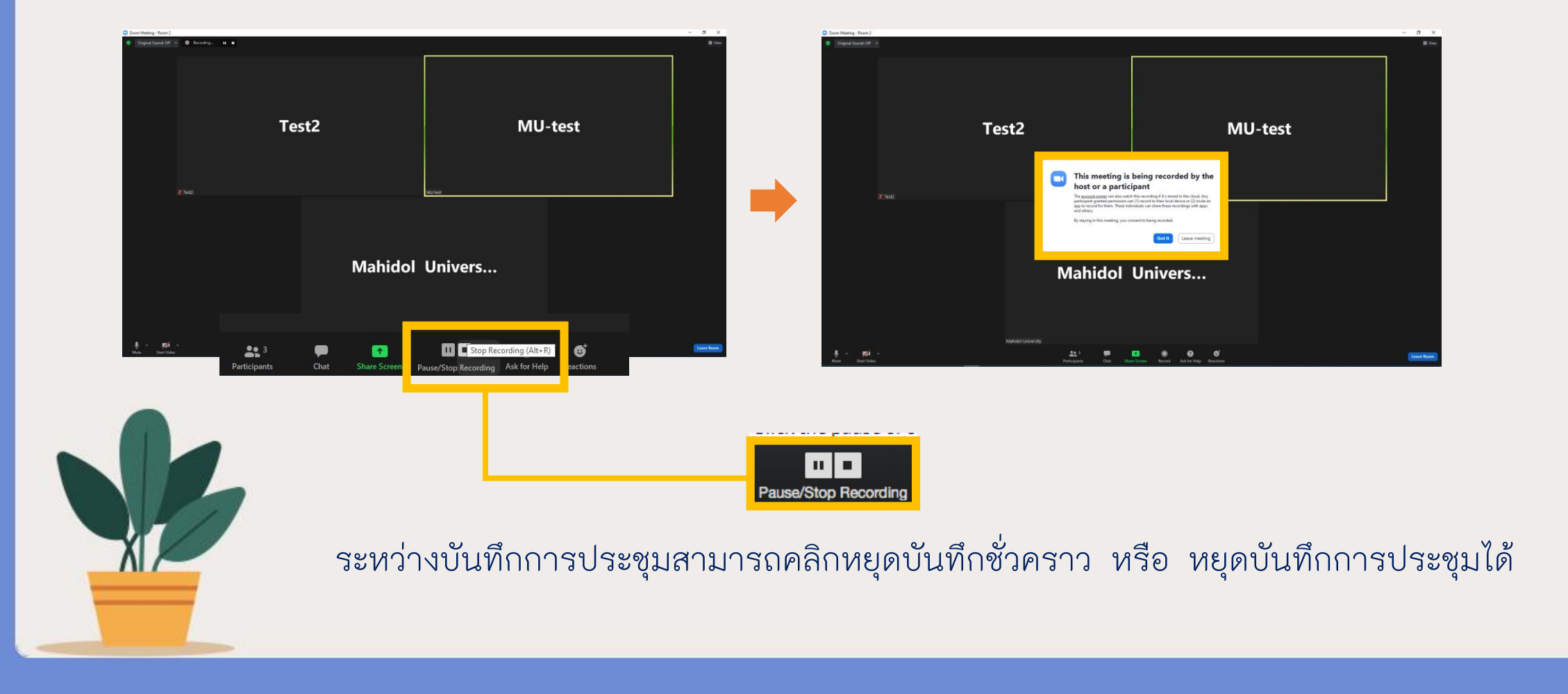

เมื่อจบการประชุมกลุ่มย่อย ผู้ที่ได้สิทธิ์การบันทึกกดหยุดบันทึก (Stop) และที่ มุมบนขวามือจะมีข้อความปรากฏว่า ไฟล์วิดีโอ(MP4) จะได้รับหลังจากปิด การประชุมที่ห้องหลัก

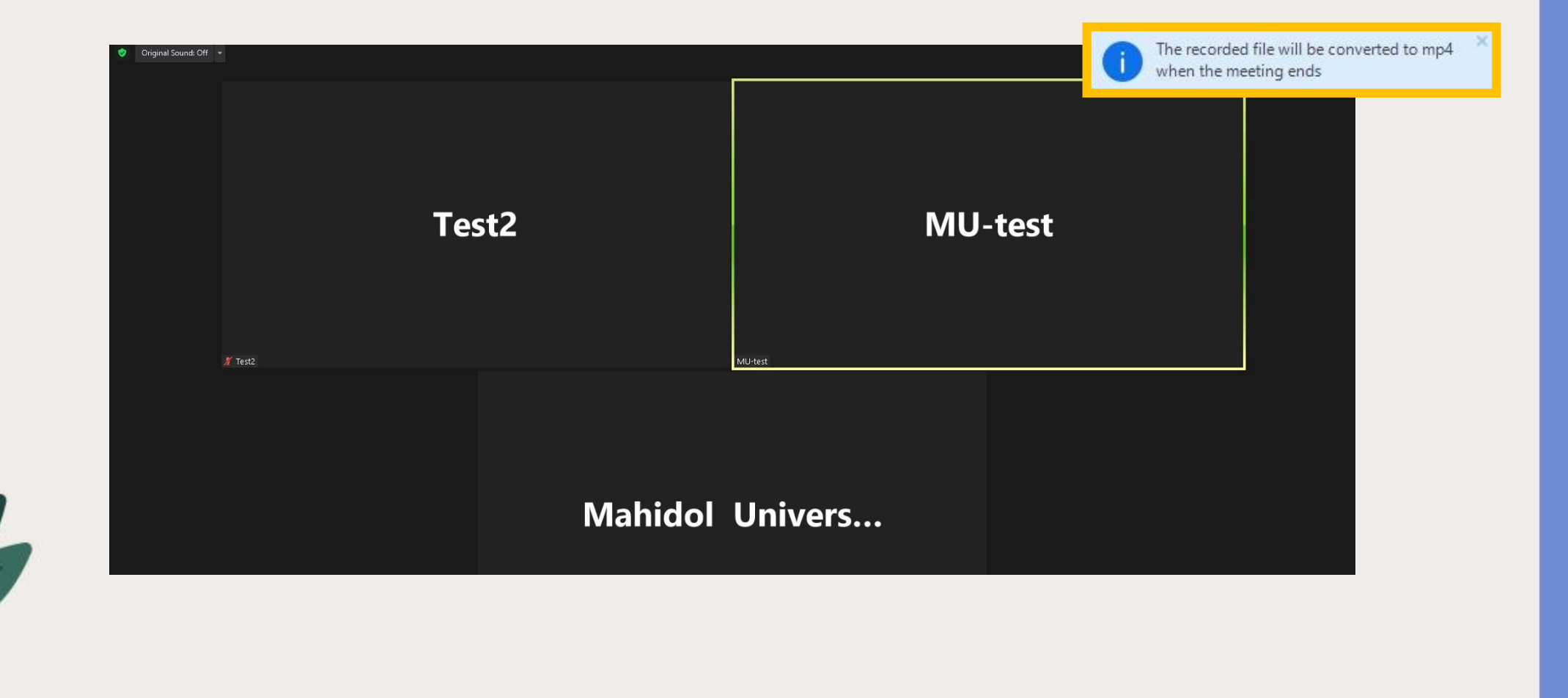

จากนั้นสมาชิกในกลุ่มย่อยจะกลับไปยังห้องหลัก ให้คลิกที่ Leave Breakout Room มุมล่างขวามือ

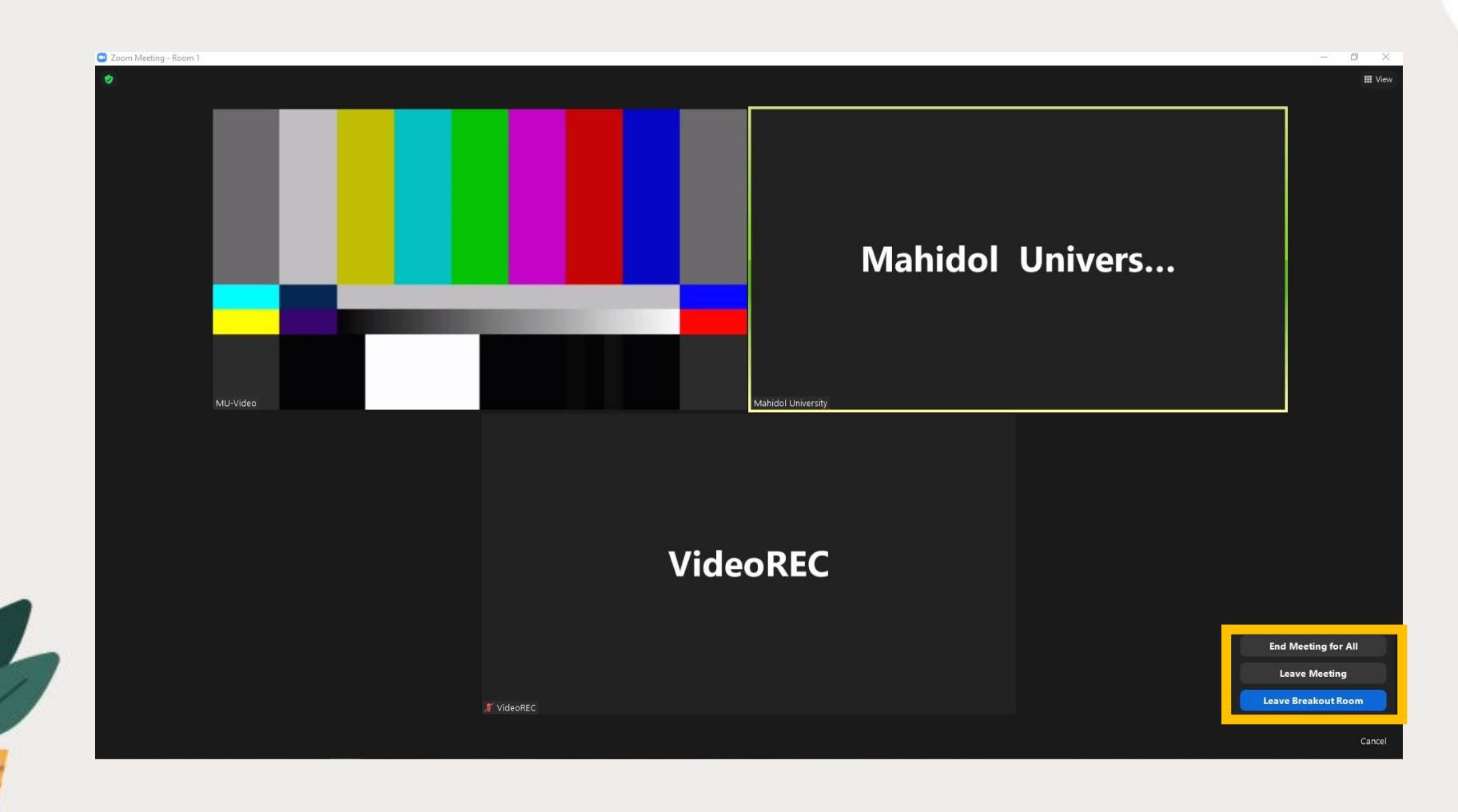

#### สมาชิกทุกคนจะกลับมาห้องประชุมหลัก

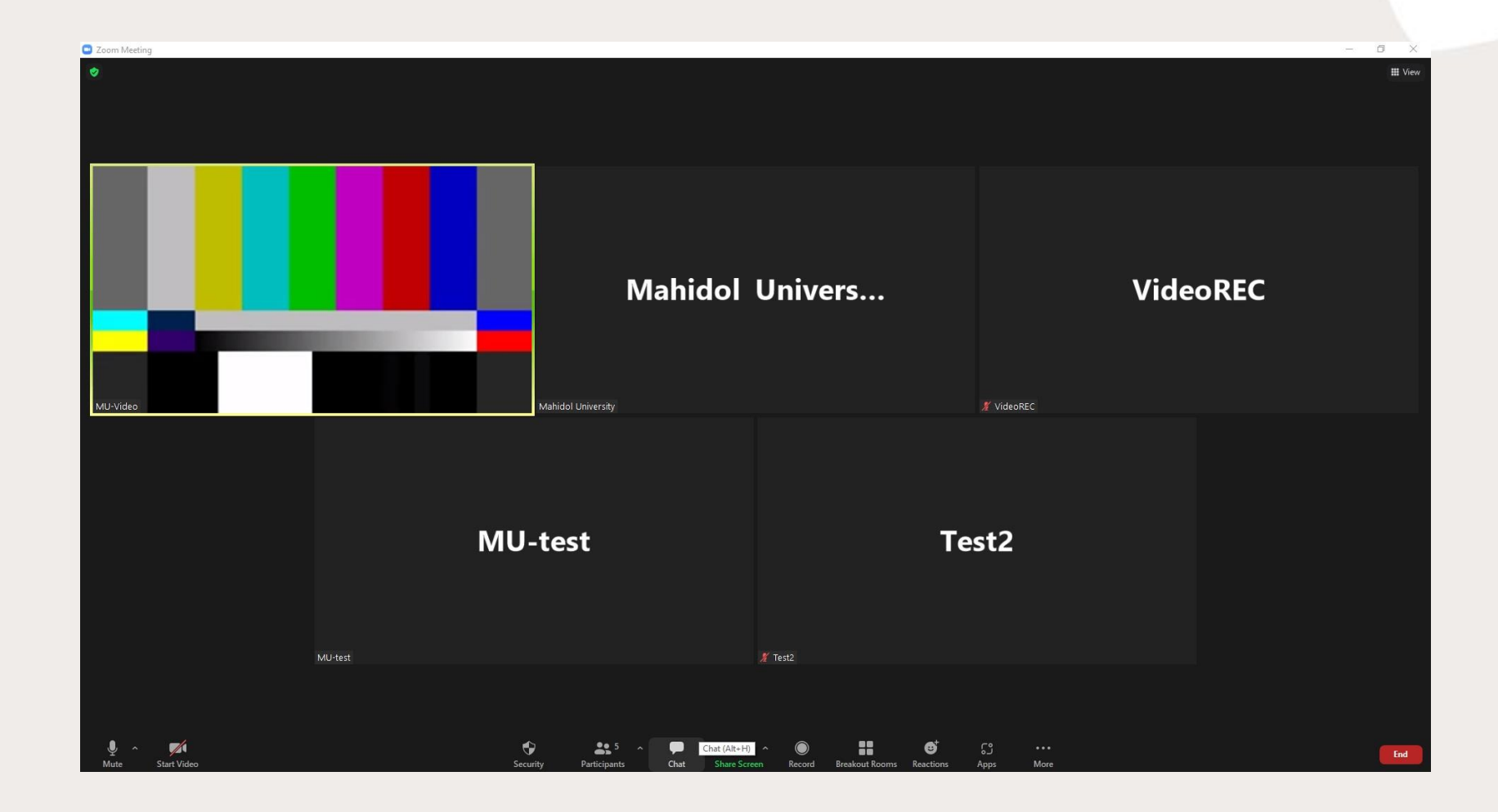

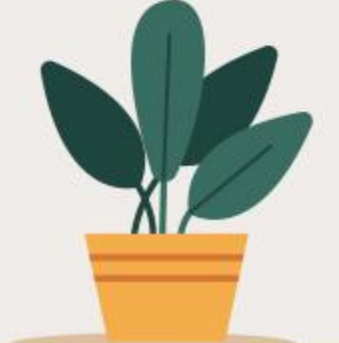

เมื่อประชุมเสร็จเรียบร้อย Host สั่งปิดห้องประชุม สมาชิกที่ได้สิทธิ์การบันทึก โปรแกรม Zoom จะแสดงหน้าต่างการ Convert ไฟล์การบันทึกการประชุม

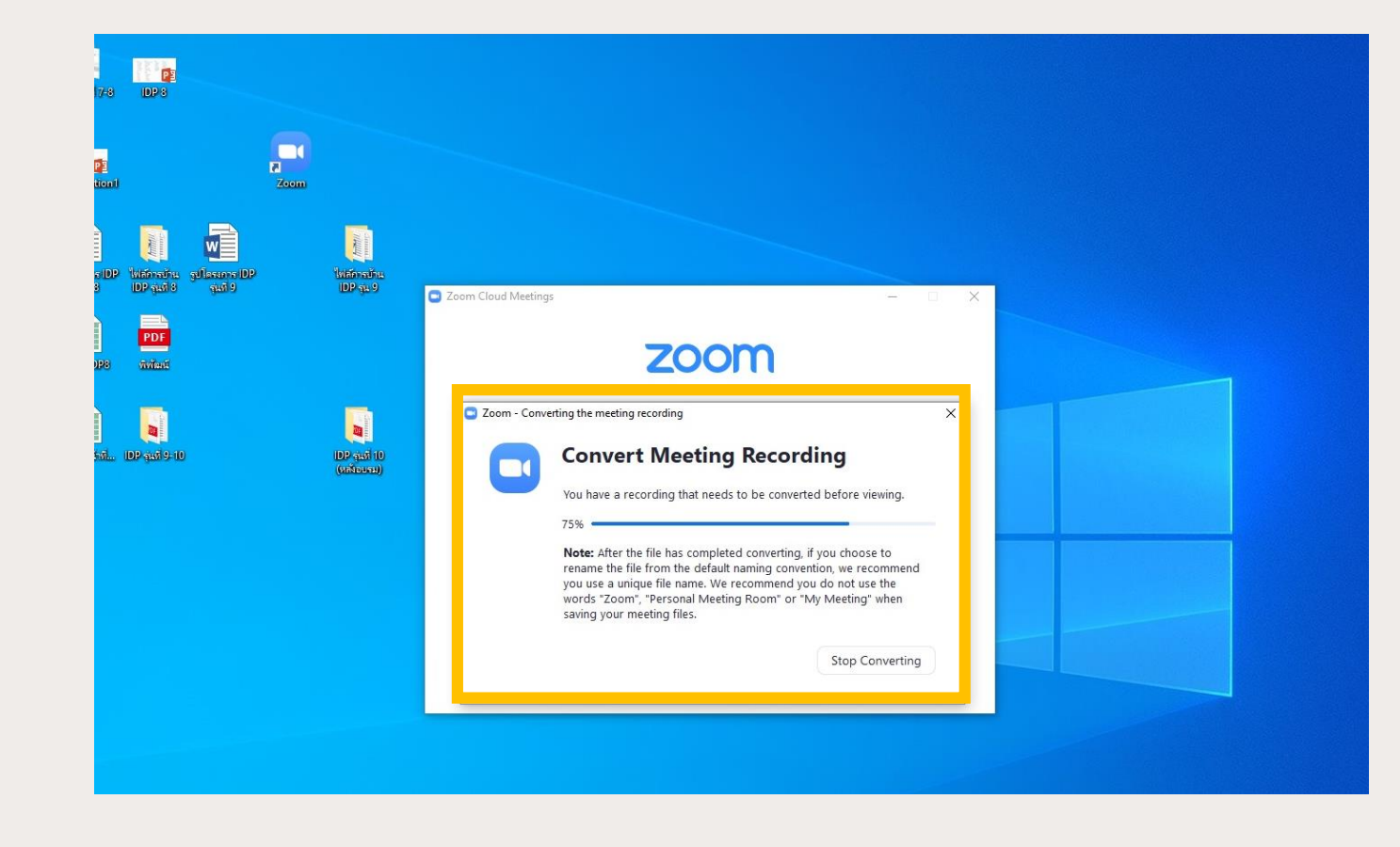

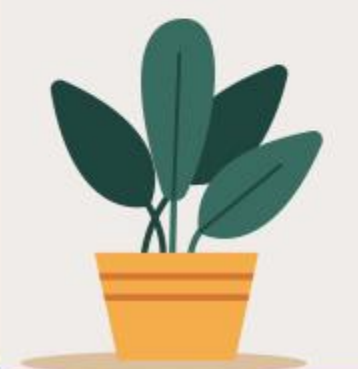

## เมื่อโปรแกรม Zoom Convert ไฟล์เรียบร้อยแล้ว จะแสดงหน้าต่าง การจัดเก็บไฟล์ขึ้นมา ให้คลิก OK

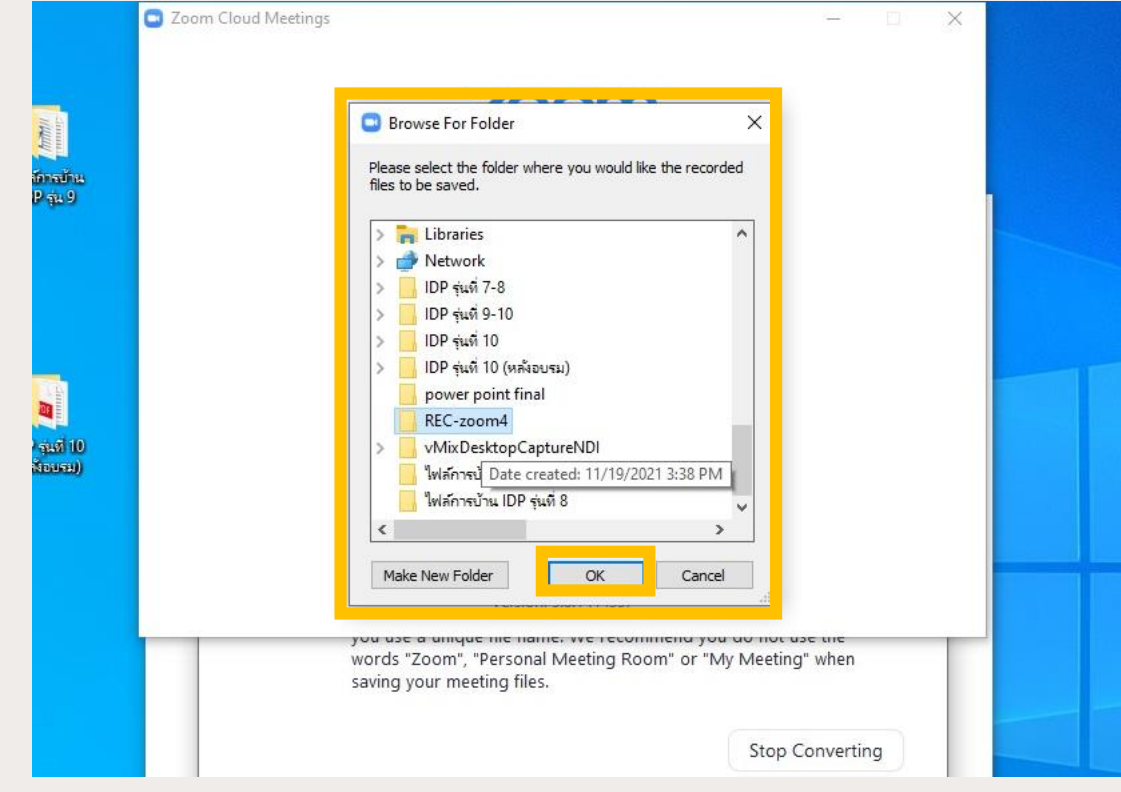

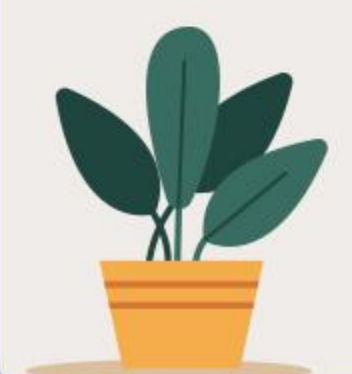

# จากนั้นจะแสดงหน้าต่างไฟล์ที่ได้จากโปรแกรม Zoom จะได้เป็นไฟล์.MP4

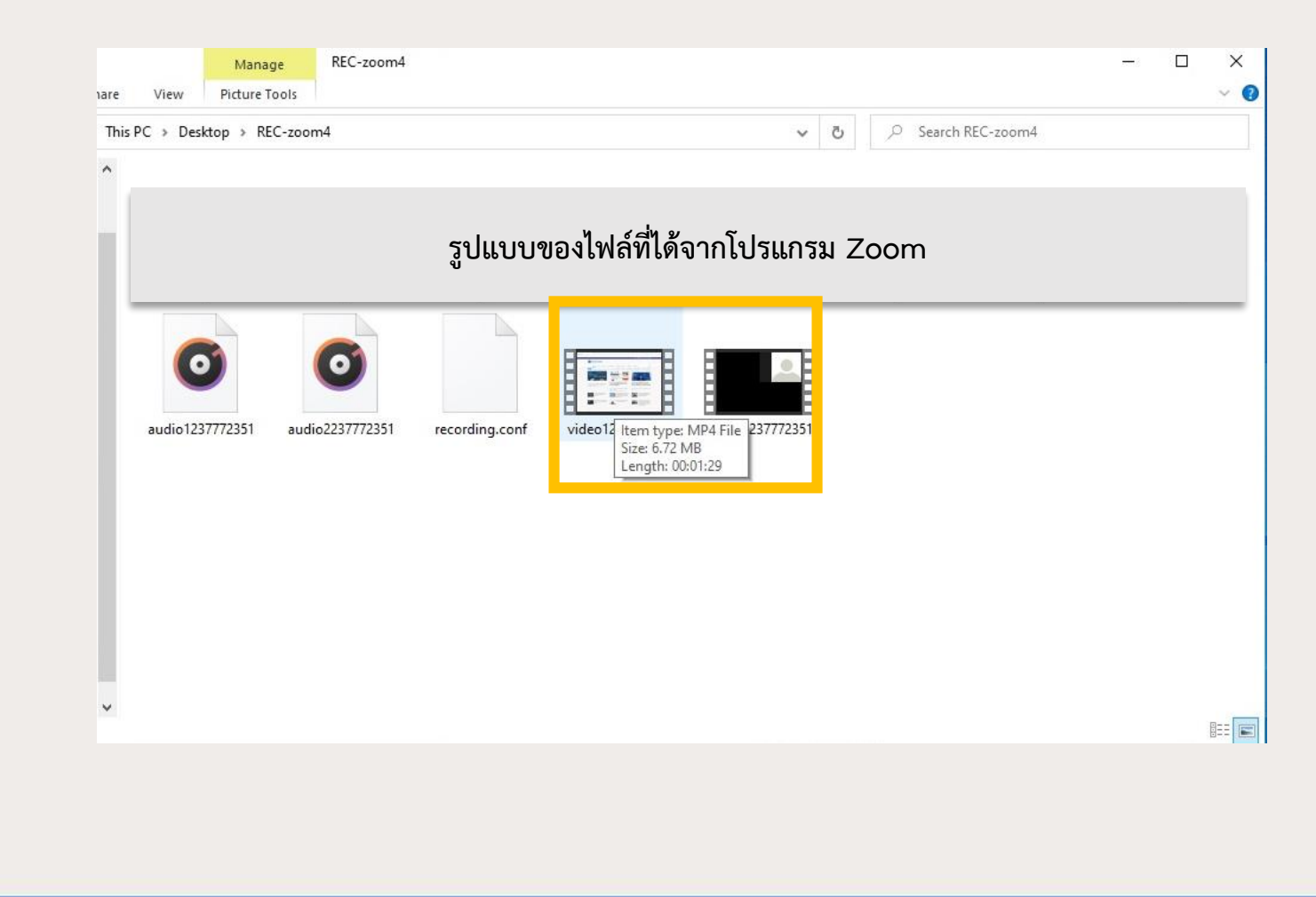